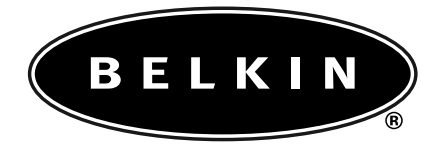

# **Belkin USB 2.0 Dual-Port PCI Card**

P73941 F5U219

### Introduction

#### Welcome to Belkin USB 2.0!

Thank you for purchasing the Belkin USB 2.0 Dual-Port PCI Card (the PCI Card). Now you can upgrade your computer to the latest USB technology. You will be able to take advantage of a host of new high-speed USB 2.0 products! Your USB 2.0 products—including hard drives, scanners, printers, video cameras, and more—will all work much faster than ever before. Your current USB devices will continue to work as they always have, and in some cases even better with this PCI Card. Follow the simple installation instructions in this manual to get your PCI Card up and working—then enjoy the speed and convenience of USB!

### **Features**

- Three USB host controllers integrated into a single PCI Card—one providing 480Mbps of USB bandwidth and two providing 12Mbps of USB bandwidth
- 2 high-speed USB ports
- Simultaneous connection capability for low-, full-, and high-speed devices
- Auto-detection of new devices as they are connected, along with the speed of each device
- Backward-compatibility with USB 1.1 devices
- Full compliance with USB specifications
- Plug-and-Play technology

### Specifications

- Open Host Controller Interface- (OHCI-) compliant (USB 1.1 Host Controller)
- EHCI-compliant (USB 2.0 Host Controller)
- PCI revision 2.1-compliant
- Current: 500mA per port
- USB revision 2.0-compliant

### Package Contents

- Belkin USB 2.0 Dual-Port PCI Card
- User Manual
- Installation CD

### System Requirements

- PC-compatible computer with available PCI slot
- Windows® 98 SE, 2000, Me, or XP operating system

## Operating System Compatibility

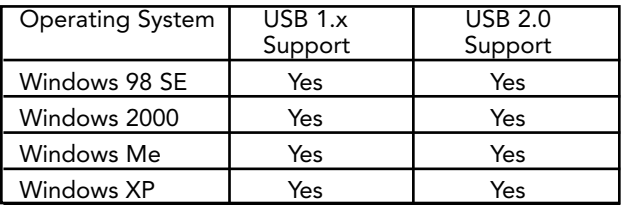

#### USB 2.0 Dual-Port PCI Card Description

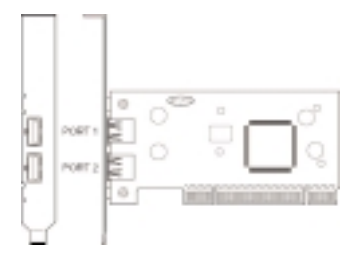

Figure 1

### Installation

Please refer to the section that corresponds to your version of the Windows operating system (OS).

### Installation Procedure for Windows 98 SE OS

This installation procedure will successfully install two USB 1.1 host controllers and a single USB 2.0 enhanced host controller.

- 1. Ensure that your computer is powered down.
- 2. Locate an available PCI slot on your computer.
- 3. Insert the PCI Card into the slot. Apply enough pressure to ensure that it is fully seated.
- 4. Insert the Belkin USB 2.0 driver installation CD into your computer's CD-ROM drive.
- 5. Turn on power and boot-up the computer.
- 6. The Windows OS will recognize the PCI Card as a "NEC USB Open Host Controller" and the "Add New Hardware Wizard" dialog box will open. Click "Next".
- 7. Select "Search for the best driver for your device" and click "Next".
- 8. Uncheck all the boxes and click "Next".

- 9. The Windows OS will find the drivers for "NEC USB Open Host Controller". Click "Next".
- 10. The Windows OS may ask you for the Windows OS installation CD. If prompted to, insert the CD into the CD-ROM drive and follow the subsequent instructions.
- 11. After the Windows OS installs the required drivers, installation of the first host controller is complete. Click "Finish".
- 12. The "Add New Hardware" wizard will repeat the installation process for the second OHCI host controller.
- 13. Repeat steps 7-11.
- 14. After installation of the two OHCI host controllers, the Windows OS will detect "PCI Universal Serial Bus". This is the USB 2.0 EHCI host controller.
- 15. The "Add New Hardware Wizard" dialog box will open. Click "Next".
- 16. Select "Search for the best driver for your device" and click "Next".
- 17. Check the "CD-ROM drive" box. Click "Next".
- 18. The Windows OS will locate the driver for "Belkin USB 2.0 Hi-Speed Host Controller". Click "Next".

- 19. The Windows OS will now install the F5U219 enhanced host controller driver. Click "Finish".
- 20. After installation of the USB host controllers, the Windows OS will detect "USB Root Hub" and automatically install the required driver support. This will repeat for each of the two USB OHCI host controllers.

Installation of the PCI Card is now complete.

#### Verifying Proper Installation (Windows 98/98 SE OS)

Check the "Windows Device Manager" to confirm that your PCI Card has been properly installed.

- 1. Right-click on "My Computer" and select "Properties".
- 2. Select the "Device Manager" tab.
- 3. Click on the plus sign (+) next to "Universal Serial Bus Controllers".

The "Device Manager" list will now include two "NEC USB Open Host Controller" entries, one "Belkin USB 2.0 Hi-Speed Host Controller" entry, and two additional "USB Root Hub" entries.

#### Installation Procedure for Windows 2000 OS

This installation procedure will successfully install two USB OHCI host controllers and a single USB 2.0 enhanced host controller.

- 1. Locate an available PCI slot on your computer.
- 2. Insert the PCI Card into the slot. Apply pressure as needed until it is fully seated.
- 3. Insert the Belkin USB 2.0 driver installation CD into your computer's CD-ROM drive.
- 4. After installing the PCI Card, turn on the computer.
- 5. After loading, the Windows 2000 OS will detect "NEC PCI to USB Open Host Controller". The required driver support will be automatically installed. No user input is required. This will repeat one more time.
- 6. The Windows OS will detect "Universal Serial Bus (USB) Controller". This is the USB 2.0 EHCI host controller. The "Found New Hardware Wizard" window will appear. Select "Search for a suitable driver for my device (recommended)" and click "Next".

- 7. A new "Found New Hardware Wizard" window will open. Check the "CD-ROM drive" box. Click "Next".
- 8. The Windows OS will find "Belkin USB 2.0 Hi-Speed Host Controller". Click "Next".
- 9. The Windows OS will now install the "Enhanced Host Controller" driver. Click "Finish".
- 10. Installation of the USB 2.0 Dual-Port PCI Card is now complete.

#### Verifying Proper Installation (Windows 2000 OS)

After installation, check the Windows OS's Device Manager to confirm that the PCI Card has been installed.

- 1. Right-click on "My Computer".
- 2. Select "Properties".
- 3. Select the "Hardware" tab and click on the "Device Manager" button.
- 4. Click the plus sign (+) next to "Universal Serial Bus Controllers".

The "Device Manager" list will now include two "NEC USB Open Host Controller" entries, one "Belkin USB 2.0 Hi-Speed Host Controller" entry, and two additional "USB Root Hub" entries.

#### Installation Procedure for Windows Me OS

This installation procedure will successfully install two USB OHCI host controllers and a single USB 2.0 enhanced host controller.

- 1. Locate an available PCI slot on your computer.
- 2. Insert the PCI Card into the slot. Apply pressure as needed until it is fully seated.
- 3. Insert the Belkin USB 2.0 driver installation CD into your computer's CD-ROM drive.
- 4. After installing the PCI Card, turn on your computer.
- 5. After loading, the Windows OS will detect "NEC USB Open Host Controller (E13+)". The required driver support will be automatically installed. No user input is required.
- 6. The Windows OS will detect "PCI Universal Serial Bus". This is the USB 2.0 EHCI controller. The "Add New Hardware Wizard" window will appear.
- 7. Select "Automatic search for a better driver (recommended)". Click "Next".

- 8. Check the "CD-ROM Drives" box. Click "Next".
- 9. The Windows OS will locate the driver for "Belkin USB 2.0 Hi-Speed USB Host Controller". Click "Next".
- 10. The Windows OS will now install the "Belkin USB 2.0 Hi-Speed USB Host Controller" driver. Click "Finish".
- 11. The Windows OS will detect "NEC USB Open Host Controller (E13+)". The required driver support will be automatically installed. No user input is required.
- 12. After installation of the USB host controllers, the Windows OS will detect "USB Root Hub" and automatically install the required driver support. This will repeat one more time. Installation of the PCI Card is now complete.

#### Verifying Proper Installation (Windows Me OS)

After installation, check the Windows OS's Device Manager to confirm that the PCI Card has been installed.

- 1. Right-click on "My Computer" and select "Properties".
- 2. Select the "Device Manager" tab.
- 3. Click on the plus sign (+) next to "Universal Serial Bus Controllers".

The "Device Manager" list will now include two "NEC USB Open Host Controller (E13+)" entries, one "Belkin USB 2.0 Hi-Speed Host Controller"entry, and two additional "USB Root Hub" entries.

#### Installation Procedure for Windows XP OS

- 1. Locate an available PCI slot on your computer.
- 2. Insert the PCI Card into the slot. Apply pressure as needed until it is fully seated.
- 3. Insert the Belkin USB 2.0 driver installation CD into your computer's CD-ROM drive.
- 4. After installing the PCI Card, turn on the computer.
- 5. After loading, the Windows XP OS will detect "NEC PCI to USB Open Host Controller". The required driver support will be automatically installed. No user input is required. This will repeat one more time.
- 6. The Windows XP OS will detect "NEC PCI to USB Enhanced Host Controller". A "New Hardware Wizard" window will open. With the installation CD in the drive, select "Next" to install the driver. The Windows OS may display a message indicating that the driver that you are installing has not passed "Windows Logo testing". Click "Continue Anyway".

7. The Windows XP OS will detect "USB Root Hub". The required driver support will be automatically installed. This will repeat two times.

Installation is now complete.

#### Verifying Proper Installation (Windows XP OS)

After installation, check the Windows XP OS's Device Manager to confirm that the PCI Card has been installed.

- 1. Right-click on "My Computer".
- 2. Select "Properties".
- 3. Select the "Hardware" tab and click on the "Device Manager" button.
- 4. Click the plus sign (+) next to "Universal Serial Bus Controllers".

The "Device Manager" list will now include two "NEC USB Open Host Controller" entries, one "Belkin USB 2.0 Hi-Speed Host Controller" entry, and two additional "USB Root Hub" entries.

### Information

#### FCC Statement

#### DECLARATION OF CONFORMITY WITH FCC RULES FOR ELECTROMAGNETIC COMPATIBILITY

We, Belkin Components, of 501 West Walnut Street, Compton CA 90220, declare under our sole responsibility that the product:

F5U219

to which this declaration relates:

Complies with Part 15 of the FCC Rules. Operation is subject to the following two conditions: (1) this device may not cause harmful interference, and (2) this device must accept any interference received, including interference that may cause undesired operation.

### CE Declaration of Conformity

We, Belkin Components, declare under our sole responsibility that the F5U219, to which this declaration relates, is in conformity with Generic Emissions Standard EN50081-1 and with Generic Immunity Standard EN50082-1 1992.

#### Belkin Components Limited Lifetime Product Warranty

Belkin Components warrants this product against defects in materials and workmanship for its lifetime. If a defect is discovered, Belkin will, at its option, repair or replace the product at no charge provided it is returned during the warranty period, with transportation charges prepaid, to the authorized Belkin dealer from whom you purchased the product. Proof of purchase may be required.

This warranty does not apply if the product has been damaged by accident, abuse, misuse, or misapplication; if the product has been modified without the written permission of Belkin; or if any Belkin serial number has been removed or defaced.

THE WARRANTY AND REMEDIES SET FORTH ABOVE ARE EXCLUSIVE IN LIEU OF ALL OTHERS, WHETHER ORAL OR WRITTEN, EXPRESSED OR IMPLIED. BELKIN SPECIFICALLY DISCLAIMS ANY AND ALL IMPLIED WARRANTIES, INCLUDING, WITHOUT LIMITATION, WARRANTIES OF MERCHANTABILITY AND FITNESS FOR A PARTICULAR PURPOSE.

No Belkin dealer, agent, or employee is authorized to make any modification, extension, or addition to this warranty.

BELKIN IS NOT RESPONSIBLE FOR SPECIAL, INCIDENTAL, OR CONSEQUENTIAL DAMAGES RESULTING FROM ANY BREACH OF WARRANTY, OR UNDER ANY OTHER LEGAL THEORY, INCLUDING BUT NOT LIMITED TO, LOST PROFITS, DOWNTIME, GOODWILL, DAMAGE TO OR REPROGRAMMING, OR REPRODUCING ANY PROGRAM OR DATA STORED IN OR USED WITH BELKIN PRODUCTS.

Some states do not allow the exclusion or limitation of incidental or consequential damages or exclusions of implied warranties, so the above limitations of exclusions may not apply to you. This warranty gives you specific legal rights, and you may also have other rights that vary from state to state.

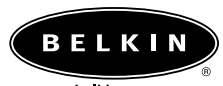

belkin.com *Belkin Components*

501 West Walnut Street Compton • CA • 90220 • USA Tel: 310.898.1100 Fax: 310.898.1111

#### *Belkin Components, Ltd.*

Unit 13 • Gatelodge Close • Round Spinney Northampton • Northants NN3 8RX • United Kingdom Tel: +44 (0) 1604678300 Fax: +44 (0) 1604678330

#### *Belkin Components B.V.*

Starparc Building • Boeing Avenue 333 1119 PH Schiphol-Rijk • The Netherlands Tel: +31 (0) 20 654 7300 Fax: +31 (0) 20 654 7349

#### *Belkin Components, Ltd.*

7 Bowen Cresent • West Gosford NSW 2250 • Australia Tel: +61 (2) 4372 8600 Fax: +61 (2) 4325 4277

© 2001 Belkin Components. All rights reserved. All trade names are registered trademarks of respective manufacturers listed. P73941

Free Manuals Download Website [http://myh66.com](http://myh66.com/) [http://usermanuals.us](http://usermanuals.us/) [http://www.somanuals.com](http://www.somanuals.com/) [http://www.4manuals.cc](http://www.4manuals.cc/) [http://www.manual-lib.com](http://www.manual-lib.com/) [http://www.404manual.com](http://www.404manual.com/) [http://www.luxmanual.com](http://www.luxmanual.com/) [http://aubethermostatmanual.com](http://aubethermostatmanual.com/) Golf course search by state [http://golfingnear.com](http://www.golfingnear.com/)

Email search by domain

[http://emailbydomain.com](http://emailbydomain.com/) Auto manuals search

[http://auto.somanuals.com](http://auto.somanuals.com/) TV manuals search

[http://tv.somanuals.com](http://tv.somanuals.com/)